# **KARCHER**

RCV 5

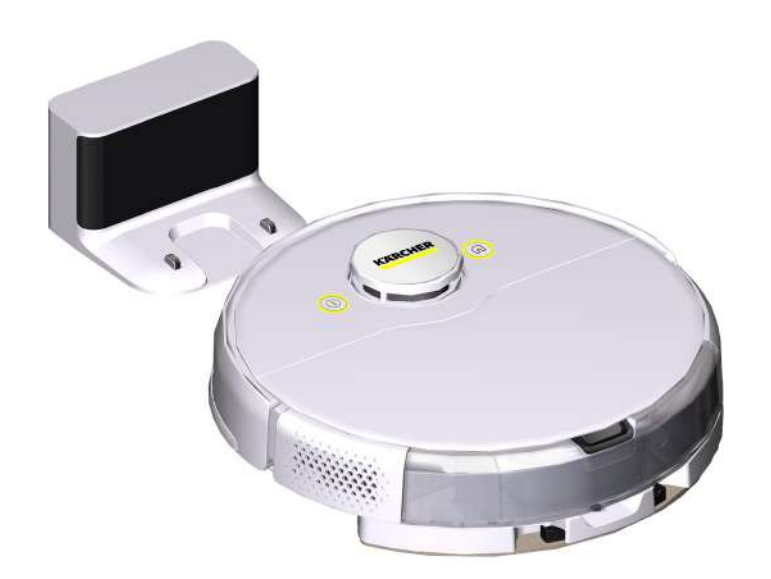

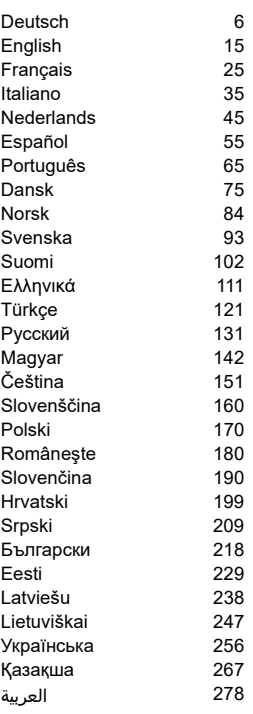

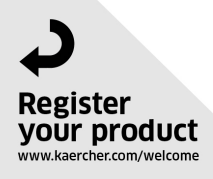

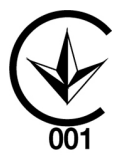

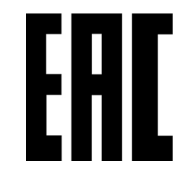

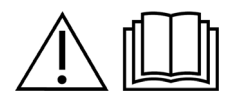

97780170 (11/23)

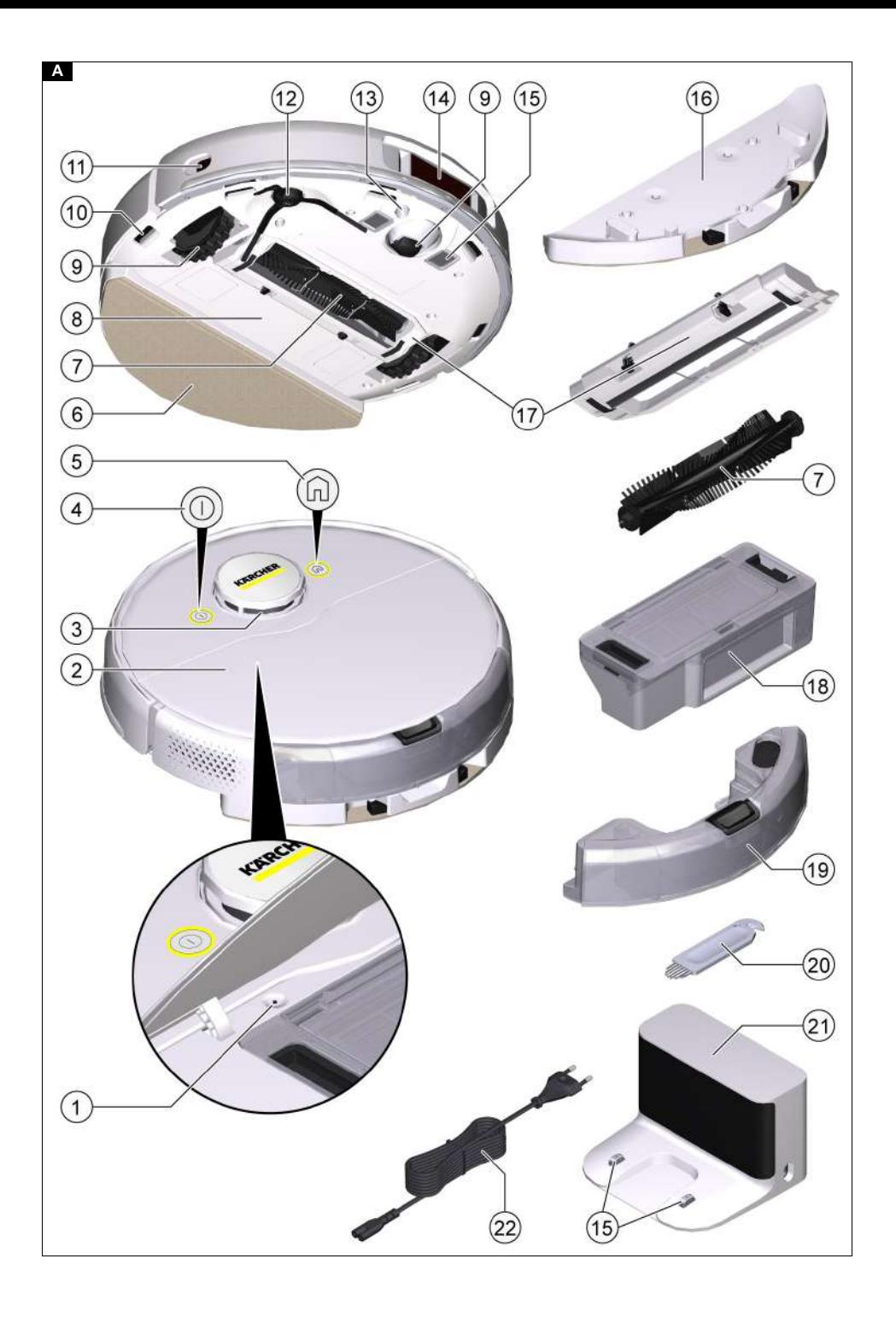

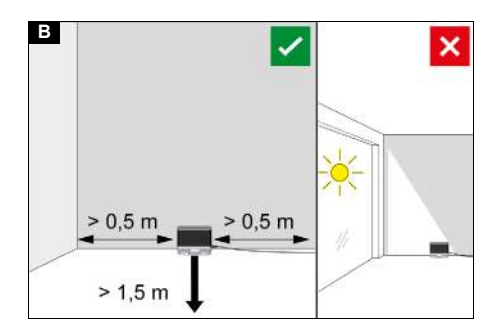

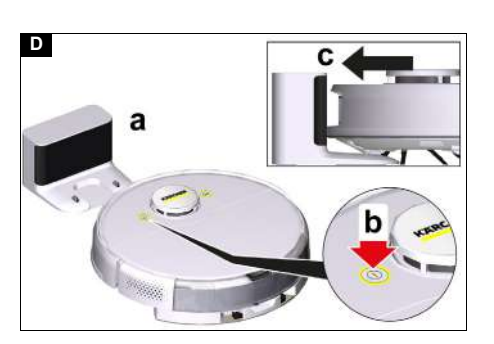

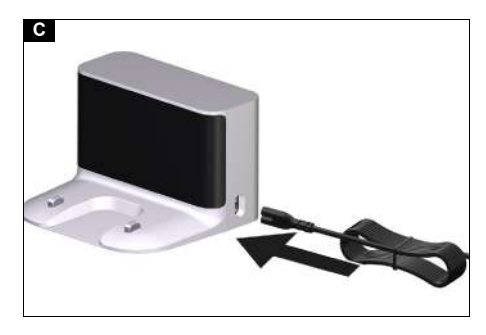

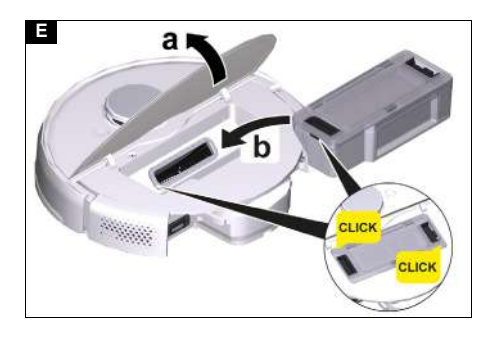

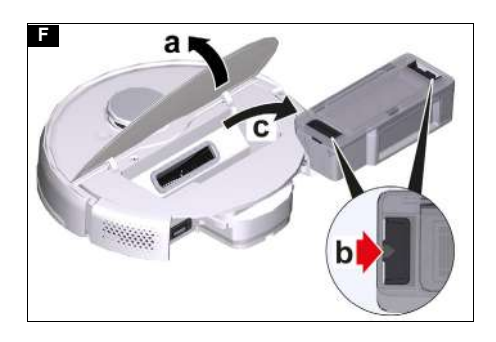

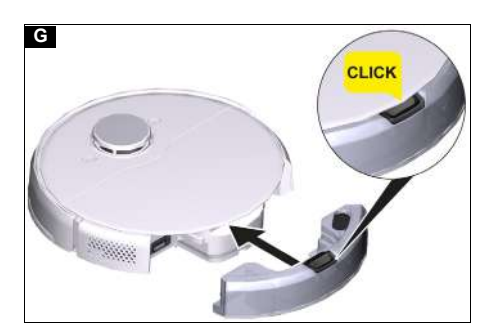

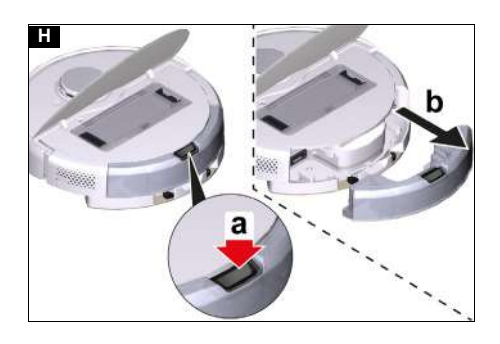

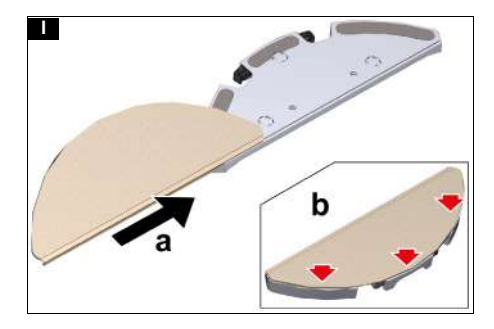

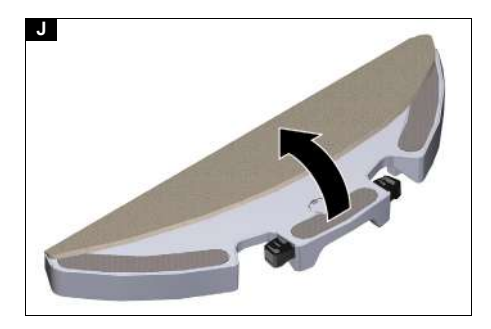

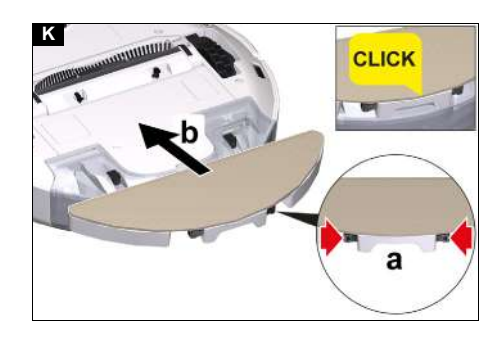

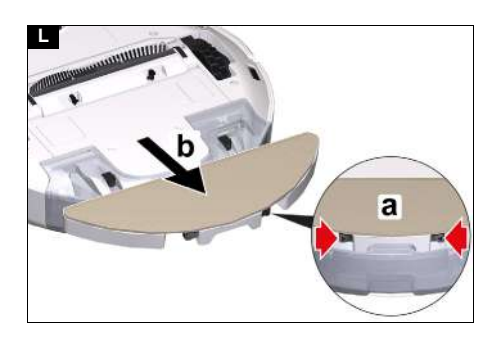

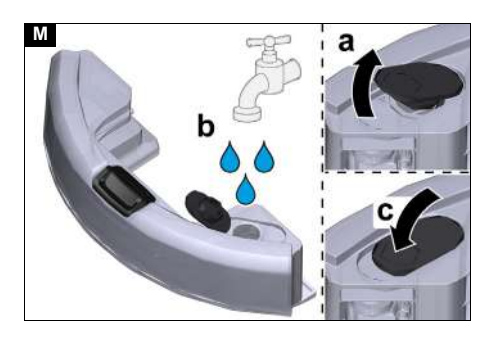

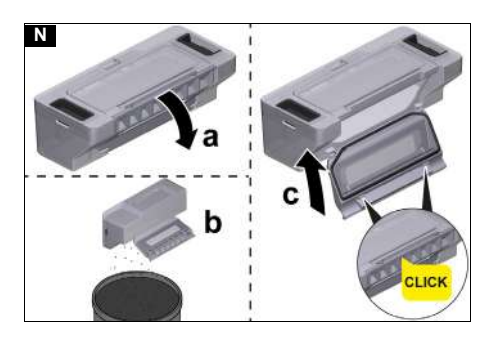

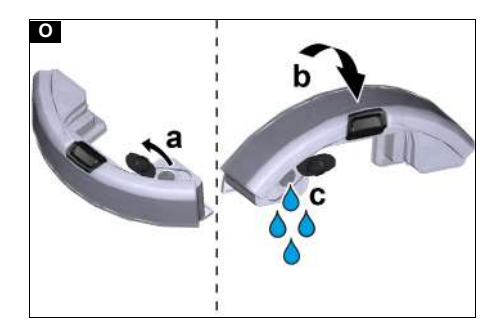

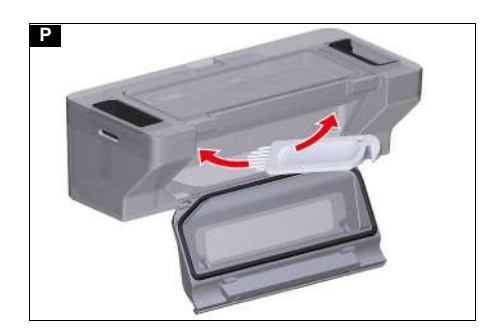

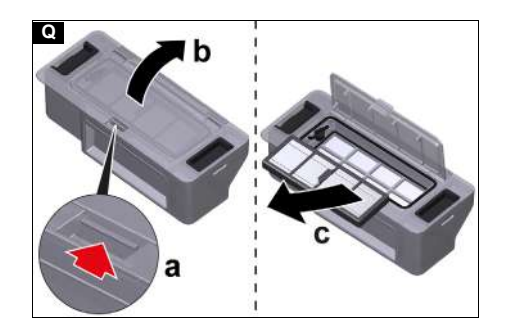

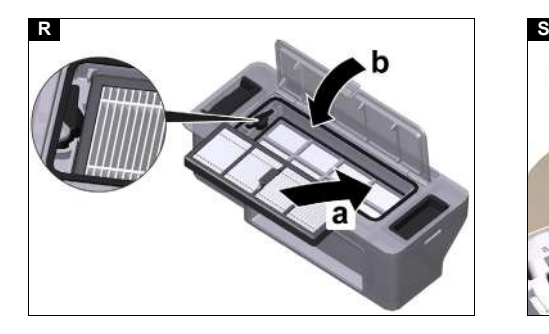

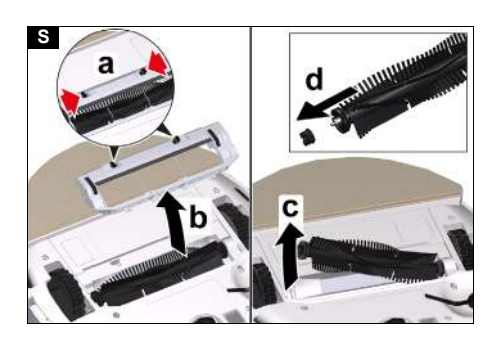

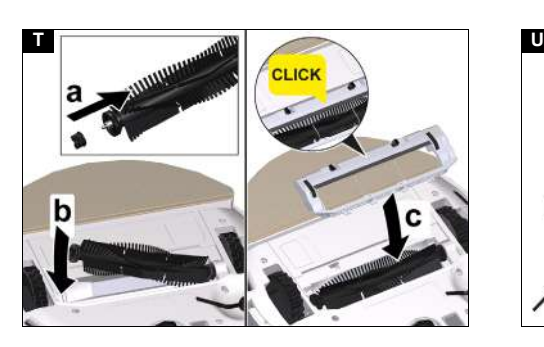

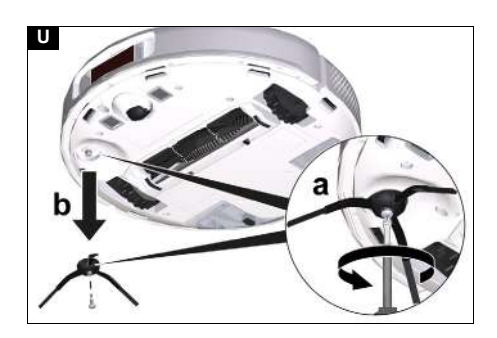

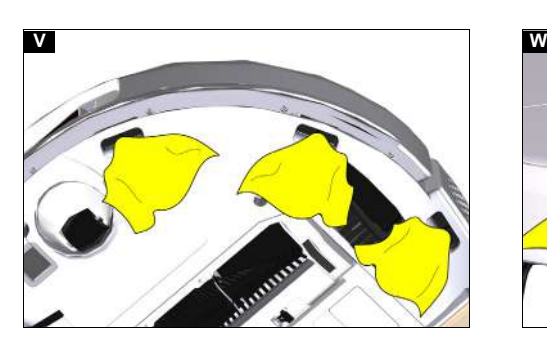

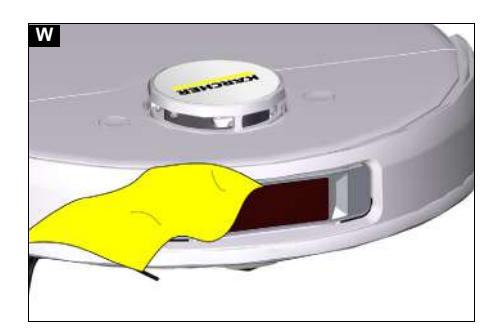

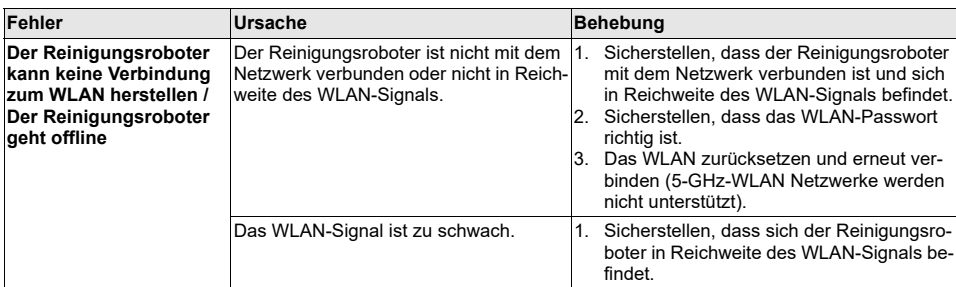

### **Entsorgung**

### **WARNING**

Dieses Gerät beinhaltet Lithium-Ionen-Akkus. Die Entfernung und sachgerechte Entsorgung der Lithium-Ionen-Akkus muss gemäß nationalen und bundesstaatlichen Vorschriften erfolgen.

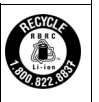

### **Garantie**

In jedem Land gelten die von unserer zuständigen Vertriebsgesellschaft herausgegebenen Garantiebedingungen. Etwaige Störungen an Ihrem Gerät beseitigen wir innerhalb der Garantiefrist kostenlos, sofern ein Material- oder Herstellungsfehler die Ursache sein sollte. Im Garantiefall wenden Sie sich bitte mit Kaufbeleg an Ihren Händler oder die nächste autorisierte Kundendienststelle.

(Adresse siehe Rückseite)

### **Technische Daten**

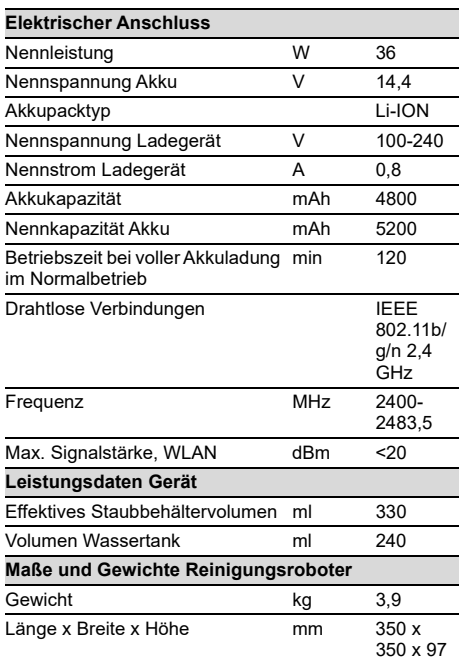

#### **Maße und Gewichte Ladestation**

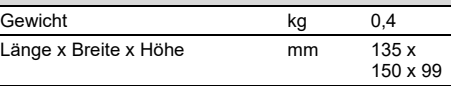

Technische Änderungen vorbehalten.

### **EU-Konformitätserklärung**

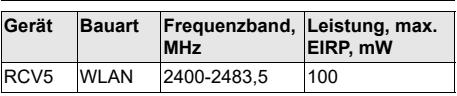

Hiermit erklärt Alfred Kärcher SE & Co. KG, dass der Funkgerätetyp Robo Cleaner der Richtlinie 2014/53/EU entspricht. Den vollständige Text der EU-Konformitätserklärung finden Sie unter *www.kaercher.com/RCV5*.

### **Contents**

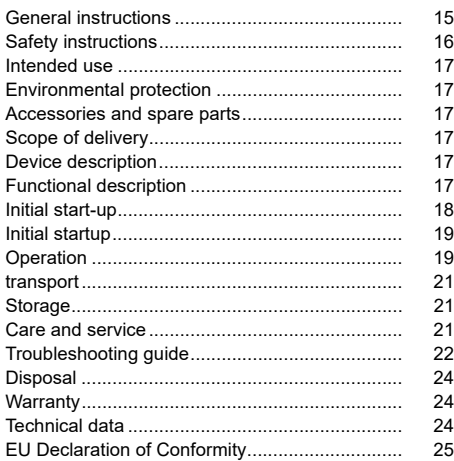

### **General instructions**

<span id="page-5-0"></span>

Read these original operating instructions and the enclosed safety instructions before using the device for the first

time. Act in accordance with them. Keep these original operating instructions for future reference or for future owners.

You will find a QR<sup>®</sup> code to call up the online operating instructions in:

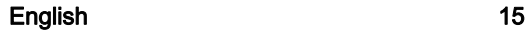

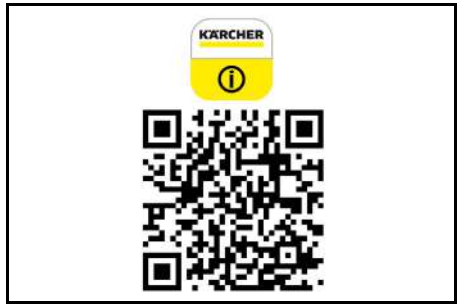

#### **Trademarks**

<span id="page-6-0"></span>QR-Code<sup>®</sup> is a registered trademark of DENSO WAVE<br>INCORPORATED.

#### **Safety instructions**

**Hazard levels**

### - *DANGER*

*● Indication of an imminent threat of danger that will lead to severe injuries or even death.*

 *WARNING ● Indication of a potentially dangerous situation that may lead to severe injuries or even death.*

 *CAUTION ● Indication of a potentially dangerous situation that may lead to minor injuries.*

### *ATTENTION*

*● Indication of a potentially dangerous situation that may lead to damage to property.*

#### **Safety instructions for cleaning robot**

In addition to the notes in the operating instructions, the general safety regulations and accident prevention guidelines applicable by law must be adhered to. The laser radar of the device complies with IEC 60825- 1:2014 for Class 1 laser product safety and does not produce laser radiation that is hazardous to the human body.

- *DANGER ● Risk of asphyxiation. Keep packaging film out of the reach of children. ● Operation in explosive atmospheres is prohibited. ● Do not operate the device in rooms where the air contains flammable gases from petrol, heating oil, paint thinner, solvents, petroleum or spirit (risk of explosion). ● Do not operate the device in rooms with a burning fire or embers in an open fireplace without supervision. ● Do not operate the device in rooms with burning candles without supervision.*

 *WARNING ● Persons with reduced physical, sensory or mental capabilities and persons lacking experience and knowledge may only use the appliance if they are properly supervised, have been instructed on use of the appliance safely by a person responsible for their safety, and understand the resultant hazards involved. ● Children from the minimum age of 8 may use the appliance if they are properly supervised or have been instructed in its use by a person responsible for their safety, and if they have understood the resultant hazards involved. ● Children must be supervised to prevent them from playing with the appliance. ● Children may only perform cleaning work and user maintenance under supervision. ● The appliance contains electrical* 

*components - do not clean the appliance under running water. ● Switch off the device immediately and remove the mains plug before performing any care and service work. ● Do not open the battery pack. Repairs are only to be carried out by qualified personnel. ● The cleaning robot RCV 5 may only be charged on the charger of a charging station with the part number 9.773-014.0 or 2.269-643.0.*

 *CAUTION ● Have repair work and work on electrical components carried out by the authorised customer service only. ● Switch off the device and unplug the mains plug before performing cleaning/maintenance. ● Risk of injury when loose fitting clothing, hair or jewellery is caught by moving parts of the device. Keep clothing and jewellery away from moving parts of the device. Tie long hair back. ● Risk of injury. Never touch the rotating roller brush of the device with fingers or tools during operation. ● Be aware of the risk of tripping due to the cleaning robot moving around. ● Risk of accidents and injuries. Take into account the weight of the device for transportation and storage. See chapter Technical data in the operating instructions. ● Safety devices are provided for your own protection. Never modify or bypass safety devices.*

*ATTENTION ● Do not use scouring agents, glass or multi-purpose cleaner for cleaning. ● Do not operate the device at temperatures below 0 °C. ● Only use the device indoors. ● Do not operate the device in rooms that are secured with an alarm system or motion sensor. ● Protect the device from extreme weather conditions, moisture and heat. ● Operate the device only at temperatures from 0°C to +35 °C. ● Damage to the device. Do not stand on the device or place children, objects or pets on it. ● Objects, e.g. on tables or small pieces of furniture, can fall over if the device bumps into the furniture. ● The device can get caught in hanging electric cables, tablecloths, cords, etc. and knock over objects. ● Pick up all cables from the floor before using the device to prevent it from dragging them when cleaning. ● Pick up any fragile or loose objects from the floor, such as vases, to prevent the device from bumping into them and causing damage. ● Do not use the device in an area that is above the floor, e.g. on a sofa. ● Cordon off all areas where there is a risk of the device falling down. E.g. stairways or galleries without barriers. ● Do not use the device on floors with liquids or sticky substances. ● Do not use the device for cleaning high pile carpets. ● Damage to the laser radar (LiDAR). Do not place the device upside down (the housing of the laser radar (LiDAR) should never touch the ground or hard surfaces). ● Do not carry the device by the cover of the laser radar (LiDAR). ● Do not pick up sharp or larger objects with the device, such as e.g. glass shards, gravel or toy parts. ● Do not spray any liquids into the device and make sure the dust container is dry before fitting it. ● Store the device fully charged and switched off in a cool and dry place.*

*Note ● Black carpets can have a negative influence on the driving behaviour.*

#### **Safety instructions for charging station**

- *DANGER ● Only connect the device to an AC power source. The voltage indicated on the type plate must match the mains voltage of the power source. ● For safety reasons we recommend operating the device only via a fault current protection switch (maximum*  *30 mA). ● Never touch the mains plug and socket with wet hands.*

 *WARNING ● Only connect the device to an electrical connection which has been set up by a qualified electrician as per IEC 60364-1. ● Check that the mains voltage corresponds with the voltage stated on the type plate of the charger. ● The appliance contains electrical components - do not clean the appliance under running water. ● Short circuit hazard. Keep conductive objects (e.g. screwdrivers or similar tools) away from the charging contacts. ● Short circuit hazard. Only clean the charging contacts of the charging station dry. ● Only charge the appliance using the original charger enclosed or with a charger approved by KÄRCHER. ● Danger of explosion. Do not charge non-rechargeable batteries. ● Check the mains cable for damage each time before every operation. Do not use a damaged mains cable. If damaged, replace the mains cable with an approved replacement. You can get a suitable replacement from KÄRCHER or one of our service partners. ● Applies to RCV 3 devices: Only the cleaning robot model "RCV 3" may be charged. ● Applies to RCV 5 devices: Only the cleaning robot model "RCV 5" may be charged.*

*ATTENTION ● Use the charging station indoors only. ● Do not place the charging station near heat sources, e.g. heaters. ● Store the charging station indoors only, in a cool, dry place. ● Charge the cleaning robot at least once a month to avoid deep discharge of the battery. ● Switch off the charging station before all care and maintenance work.*

### **Intended use**

<span id="page-7-0"></span>The device consists of two units, a charging station and a battery-powered cleaning robot.

- The device is intended for fully automatic cleaning of textile and hard floor coverings indoors. It can be used for autonomous, continuous maintenance cleaning on all common floor coverings.
- This device has been developed for use in private households and is not intended for the load imposed by commercial use.

### **Environmental protection**

<span id="page-7-1"></span>The packing materials can be recycled. Do not  $\overline{\varphi}$  dispose of packaging as household rubbish but place it in recycling.

Old devices contain valuable, recyclable materials that should be recycled. Batteries and battery packs contain substances which should not be released into the environment. Therefore, please dispose of old devices, batteries and battery packs using suitable collection systems.

Adhere to the recommendations of the legislature regarding the handling of lithium ion batteries. Dispose of used and defective battery packs in accordance with the applicable regulations.

#### **Notes on the content materials (REACH)**

Current information on content materials can be found at: *www.kaercher.de/REACH*

### **Accessories and spare parts**

<span id="page-7-2"></span>Only use original accessories and original spare parts. They ensure that the appliance will run fault-free and safely.

Information on accessories and spare parts can be found at *www.kaercher.com*.

### **Scope of delivery**

<span id="page-7-3"></span>The scope of delivery for the appliance is shown on the packaging. Check the contents for completeness when unpacking. If any accessories are missing or in the event of any shipping damage, please notify your dealer.

### **Device description**

#### <span id="page-7-4"></span>**Illustration A**

- $(1)$  Reset switch
- Top cover
- 3 Laser sensor (LiDAR)
- On/Off button
- 5 "Return to charging station" button
- 6 Wiper cloth
- 7 Brush
- 8 Battery compartment
- Wheel
- 10 Fall sensor
- 11 Collision sensor
- (12) Side brush
- 13 Ultrasound sensor
- (14) 3D sensor with camera
- 15 Battery terminals
- 16 Wiper cloth holder
- 17 Brush cover
- 18 Dust container
- 19 water reservoir
- Cleaning tool
- Charging station
- <span id="page-7-5"></span>22 Mains plug

### **Functional description**

The device consists of a charging station and a batterypowered cleaning robot.

The mobile cleaning robot obtains its energy from a built-in rechargeable battery. The cleaning robot can clean for up to 120 minutes with a single battery charge. It automatically returns to the charging station to recharge when the battery charge decreases.

The cleaning robot moves systematically. It scans the room with a 3-D laser sensor with camera (LiDAR) and then cleans the room step-by-step. It avoids obstacles that are at least as high as the LiDAR tower.

Artificial intelligence helps the cleaning robot to avoid complex obstacles such as cables or shoes without interference.

Due to the calculation of the intelligent driving strategy by the artificial intelligence and the subsequent obstacle avoidance, it can take a few seconds, depending on the obstacle situation, until the robot resumes its regular travel path to clean the free area in straight paths. The flat design of the cleaning robot allows it to clean under furniture such as beds, sofas and cupboards.

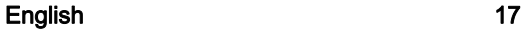

The ultrasound sensor detects carpets and avoids them during wet cleaning or combination cleaning. For dry cleaning only, the unit increases its suction performance on carpets (auto-boost).

Fall sensors that detect stairs and landings can prevent falls.

Collision sensors detect obstacles and avoid them. The battery for the cleaning robot is charged in the charging station.

If the cleaning robot starts the cleaning work from the charging station, it returns to the charging station when the battery charge is insufficient.

As soon as the charging process is finished, the cleaning robot automatically leaves the charging station and continues the cleaning work. The cleaning robot also returns to the charging station when it has finished cleaning.

#### **Status displays**

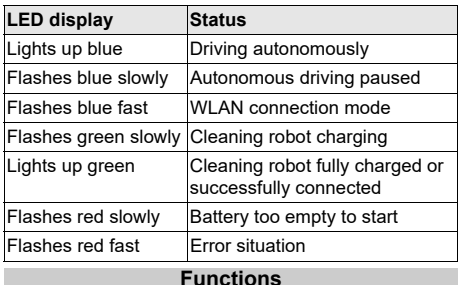

**Sleep mode**

The cleaning robot automatically switches to sleep mode after 5 minutes of inactivity. Press any button to wake it up.

- The cleaning robot does not switch to sleep mode when it is on the charging station.
- The cleaning robot switches off automatically if it is in sleep mode for more than 6 hours

#### **Error mode**

If the cleaning robot encounters an error during operation, the display flashes red and a signal sounds. For a solution, see chapter *[Troubleshooting guide](#page-12-0)*. If no action is taken within 5 minutes, the cleaning robot automatically switches to sleep mode.

#### **"Do not disturb" mode**

The "Do not disturb" mode is set by default. In "Do not disturb" mode, the cleaning robot does not resume an interrupted cleaning, does not perform scheduled cleaning and does not give audible warnings.

<span id="page-8-0"></span>"Do not disturb" mode can be deactivated in the App. Downloading the App is described in the chapter *[Con](#page-8-1)[necting cleaning robots with WLAN and App](#page-8-1)*.

### **Initial start-up**

#### **Setting up the charging station**

### <span id="page-8-3"></span>*WARNING*

*The cleaning robot RCV 5 may only be charged on the charger of a charging station with the part number 9.773-014.0 or 2.269-643.0.*

Select the location so that the cleaning robot can easily reach the charging station.

- Ensure a distance of at least  $0.5$  m to the left and right of the charging station and a distance of at least 1.5 m in front of the charging station.
- The location must not be exposed to direct sunlight.
- 1. Set up the charging station. **Illustration B**
- 2. Plug the mains cable device plug into the cable holder on the side of the charging station. **Illustration C**
- 3. Connect the mains plug.

#### <span id="page-8-2"></span>**Connecting the cleaning robot with the charging station**

#### **Illustration D**

- 1. Place the cleaning robot on the floor in front of the charging station.
- 2. Press and hold the on/off switch for 3 seconds. The cleaning robot switches on.
- 3. As soon as the display lights up, place the cleaning robot manually on the charging station and make sure that the charging contacts have a good contact.

After the initial start-up, the cleaning robot automatically moves to the charging station.

#### <span id="page-8-1"></span>**Connecting cleaning robots with WLAN and App**

The cleaning robot can be controlled directly via buttons on the device or via an App using a WLAN-enabled mobile device. To be able to use all available functions we recommended controlling the cleaning robot via the Kärcher Home Robots App.

Before you download the App, make sure you have the following:

- The mobile device is connected to the Internet
- The 2.4 GHz WLAN of the router is activated.
- Sufficient WLAN coverage is guaranteed.

Download the Kärcher Home Robots App from the Apple App Store® or from the Google Play™ store.

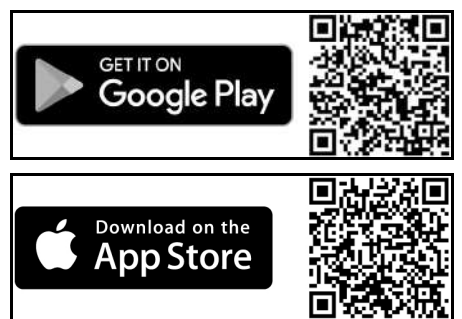

- Google Play™ and Android™ are trademarks or registered trademarks of Google Inc.
- Apple<sup>®</sup> and App store<sup>®</sup> are trademarks or registered trademarks of Apple Inc.

The Kärcher Home Robots App offers the following main functions, among others:

- Mapping of the rooms and several floors
- Setting of time schedules
- Definition of no-go zones and virtual walls
- Notes on faults or malfunctions and the cleaning progress
- Setting of cleaning preferences (suction modes)
- **Establishment of cleaning zones**
- Activation/deactivation of the "Do not disturb" mode
- FAQ with detailed troubleshooting

Contact details for the KÄRCHER Service Centres

#### **Connecting the cleaning robot with the Kärcher Home Robots App and WLAN**:

- 1. Download the KÄRCHER Home&Garden App from the Apple App Store or from the Google Play Store.
- 2. Open the Kärcher Home Robots App.
- 3. Create an account (if you are not already registered).
- 4. Add the desired cleaning robot.
- <span id="page-9-0"></span>5. Follow the step-by-step instructions in the App.

### **Initial startup**

#### **Installing the dust container**

<span id="page-9-8"></span>For dry cleaning, remove the wiper cloth and the wiper cloth holder, see chapter *[Removing the wiper cloth](#page-9-2)  [holder](#page-9-2)*.

#### **Illustration E**

- 1. Open the cover at the top.
- 2. Press the dust container into position until it audibly latches into place.
- <span id="page-9-7"></span>3. Close the cover at the top.

### **Removing the dust container**

#### **Illustration F**

- 1. Open the cover at the top.
- 2. Press the clamp.
- <span id="page-9-10"></span>3. Remove the dust container.

#### **Installing the water reservoir**

The water reservoir may contain a small amount of residual water due to quality control. This is normal. **Illustration G**

1. Push the water reservoir horizontally into the cleaning robot until it audibly latches into place.

#### **Removing the water reservoir**

- <span id="page-9-3"></span>1. Press any button.
	- The cleaning robot stops.
- 2. Remove the water reservoir.

#### **Illustration H**

- a Press the lock button down.
- b Pull the water reservoir horizontally out of the cleaning robot.

#### **Installing the wiper cloth**

<span id="page-9-5"></span>1. Insert the wiper cloth into the slot of the wiper cloth holder and fix it to the Velcro fastener. **Illustration I**

#### **Removing the wiper cloth**

- <span id="page-9-9"></span>1. Press any button. The cleaning robot stops.
- 2. Pull the wiper cloth off the Velcro fastener of the wiper cloth holder.

### **Illustration J**

### **Installing the wiper cloth holder**

<span id="page-9-6"></span>1. Install the wiper cloth holder.

#### **Illustration K**

- a Press the clamps together
- b Push the wiper cloth holder horizontally into the cleaning robot until it audibly latches into place.

#### **Removing the wiper cloth holder**

- <span id="page-9-2"></span>1. Press any button.
- The cleaning robot stops. 2. Remove the wiper cloth holder.
	- **Illustration L**
		- a Press the clamps together.
		- b Remove the wiper cloth holder.

### **Reset WLAN connection**

If you switch to a new router or change your WLAN password, you must reset the cleaning robot's WLAN connection.

#### *Note*

*Only 2.4 GHz WLAN networks are supported.*

- 1. Switch on the cleaning robot, see chapter *[Switching](#page-10-0)  [on the cleaning robot](#page-10-0)*.
- 2. Press the On/Off button and the "Return to charging station" button simultaneously for 7 seconds until a voice says: "Resetting the WLAN connection and entering network configuration mode".
- 3. Connect the cleaning robot to the charging station, see chapter *[Connecting the cleaning robot with the](#page-8-2)  [charging station](#page-8-2)*.

#### **Restoring the factory settings**

- Press and hold the reset button for 3 seconds. The factory settings are restored The latest version of the firmware is installed.
- Press and hold the reset button for 10 seconds. The factory settings are restored.
	- All network connection information, map information, scheduled tasks and do-not-disturb information, and customisation information are deleted. The suction performance is reset to the default value.

#### **Setting up cleaning zones**

The cleaning robot only cleans within the selected area. Cleaning zones can only be set up with the App. Downloading the App is described in the chapter *[Connecting](#page-8-1)  [cleaning robots with WLAN and App](#page-8-1)*.

<span id="page-9-4"></span>• Follow the step-by-step instructions in the App.

### **Setting up virtual walls**

Virtual walls and restricted areas prevent the cleaning robot from entering areas that should not be cleaned. Virtual walls can only be set up with the App. Downloading the App is described in the chapter *[Connecting](#page-8-1)  [cleaning robots with WLAN and App](#page-8-1)*.

• Follow the step-by-step instructions in the App.

#### **Activating mapping**

The cleaning robot starts from the charging station and automatically updates its map after completing a cleaning task and after charging.

Mapping can only be set up with the App. Downloading the App is described in the chapter *[Connecting clean](#page-8-1)[ing robots with WLAN and App](#page-8-1)*.

#### *Note*

*To avoid losing the map, wait a few seconds after the first mapping until the map is saved.*

<span id="page-9-1"></span>• Follow the step-by-step instructions in the App.

### **Operation**

#### *ATTENTION Damage due to moisture*

*Remove the wiper cloth with wiper cloth holder before charging and when not in use, see chapter [Removing](#page-9-2)  [the wiper cloth holder.](#page-9-2)*

*Remove the water reservoir before charging and when not in use, see chapter [Removing the water reservoir](#page-9-3). Protect carpets using virtual walls, see chapter [Setting](#page-9-4)  [up virtual walls](#page-9-4).*

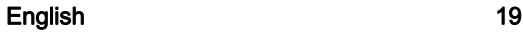

#### **Switching on the cleaning robot**

#### <span id="page-10-0"></span>*Note*

*Place the cleaning robot directly on the charging station if it cannot be switched on due to a too low charging state, see chapter [Initial start-up.](#page-8-0)*

1. Keep the On/Off button pressed when the cleaning robot is in standby and not on the charging station. The indicator light flashes for approx. 15 seconds while the cleaning robot starts up and then lights up constantly.

The cleaning robot emits an acoustic signal when the start-up is complete.

- 2. Place the cleaning robot directly on the charging station.
- 3. Press the On/Off button.

At initial Start-Up, the cleaning robot starts mapping. In operation, the cleaning robot starts cleaning.

#### **Setting cleaning modes**

Cleaning modes can only be set up with the App. Downloading the App is described in the chapter *[Connecting](#page-8-1)  [cleaning robots with WLAN and App](#page-8-1)*.

The following cleaning modes are available:

- Dry cleaning
- Combination cleaning
- Wet cleaning

The suction power and water quantity can be set in each of the cleaning modes.

#### **Suction power**:

- **Quiet**
- **Standard**
- Medium
- **Turbo**

#### **Water quantity**:

- Low
- **Medium**
- <span id="page-10-2"></span>**High**

#### **Switching off the cleaning robot**

#### *Note*

*The cleaning robot cannot be switched off when it is on the charging station.*

#### *Note*

*Fully charge the cleaning robot before longer work interruptions.*

### *ATTENTION*

#### *Damage due to moisture*

*Remove the wiper cloth with the wiper cloth holder, see chapter [Removing the wiper cloth holder](#page-9-2).*

*To remove the water reservoir, see chapter [Removing](#page-9-3)  [the water reservoir](#page-9-3).*

1. Keep the On/Off button pressed when the cleaning robot is in standby and not on the charging station. The cleaning robot switches off.

#### **Interrupting cleaning**

- 1. Press any button during cleaning. The cleaning robot stops.
- 2. Press the On/Off button. Cleaning continues.
- 3. Press the "Return to charging station" button. Cleaning is cancelled and the cleaning robot returns to the charging station.

#### <span id="page-10-1"></span>**Manually sending the cleaning robot for recharging**

1. If the cleaning robot is moving, press any button. The cleaning robot stops.

2. Press the "Return to charging station" button. The cleaning robot moves to the charging station for recharging.

The cleaning robot automatically returns to the charging station for recharging when it has completed a cleaning task or when it is low on energy during a cleaning process.

#### **Dry wipe**

- 1. Empty the dust container if necessary, see chapte[r](#page-11-3) *[Emptying the dust container](#page-11-3)*.
- 2. Insert the dry wiper cloth into the wiper cloth holder, see chapter *[Installing the wiper cloth](#page-9-5)*.
- 3. Press the On/Off button. The cleaning robot starts cleaning.

#### **Wet wipe**

#### *Note*

*After emptying the water reservoir, drops may remain in the hoses. If the cleaning robot is started with an empty water reservoir, these drops can be discharged.*

### *ATTENTION*

#### *Damage to the water reservoir due to corrosion and chemical content materials*

*Do not put detergents, disinfectants or other cleaning products in the water reservoir.*

*Do not pour hot water into the water reservoir.*

*Do not immerse the water reservoir in water.*

*Dry the metal contacts of the water reservoir before inserting the water reservoir.*

- 1. Press any button.
- The cleaning robot stops.
- 2. Remove the water reservoir, see chapter *[Removing](#page-9-3)  [the water reservoir](#page-9-3)*.
- 3. Fill with water. **Illustration M**
	-
	- a Open the water reservoir lid. b Fill the water reservoir.
	- c Close the water reservoir lid.
- 4. Push the water reservoir into position until it audibly latches into place.

#### **Illustration G**

- 5. Dampen the wiper cloth under running water and wring out to remove excess water.
- 6. Install the wiper cloth holder, see chapter *[Installing](#page-9-6)  [the wiper cloth holder](#page-9-6)*.
- 7. Install the wiper cloth, see chapter *[Installing the wip](#page-9-5)[er cloth](#page-9-5)*.
- 8. Press the On/Off button. The cleaning robot starts cleaning.

#### **Refilling water**

- 1. Press any button. The cleaning robot stops.
- 2. Remove the water reservoir, see chapter *[Removing](#page-9-3)  [the water reservoir](#page-9-3)*.
- 3. Fill with water.
	- **Illustration M**
	- a Open the water reservoir lid.
	- b Fill the water reservoir.
	- c Close the water reservoir lid.
- 4. Push the water reservoir horizontally into the cleaning robot until it audibly latches into place. **Illustration G**
- 5. Press the On/Off button. Cleaning continues.

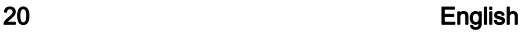

#### **Draining the water reservoir**

- 1. Press any button. The cleaning robot stops.
- 2. Remove the water reservoir, see chapter *[Removing](#page-9-3)  [the water reservoir](#page-9-3)*.
- 3. Open the water reservoir lid.
- 4. Turn the water reservoir upside down and empty the water from the opening. **Illustration O**
- 5. Push the water reservoir horizontally into the cleaning robot until it audibly latches into place. **Illustration G**
- 6. Press the On/Off button. Cleaning continues.

#### **Emptying the dust container**

- <span id="page-11-3"></span>1. Press any button.
- The cleaning robot stops.
- 2. Remove the dust container see chapter *[Removing](#page-9-7)  [the dust container](#page-9-7)*.
- 3. Empty the dust container.
	- **Illustration N**
		- a Open the filter flap.
		- b Remove the filter flap.
	- c Empty the dust container.
	- d Fit the filter flap.
	- e Close the filter flap.
- 4. Install the dust container, see chapter *[Installing the](#page-9-8)  [dust container](#page-9-8)*.
- 5. Press the On/Off button. Cleaning continues.

#### **Cleaning the wiper cloth**

The wiper cloth can be cleaned during a cleaning process.

- 1. Press any button.
- The cleaning robot stops.
- 2. Remove the wiper cloth, see chapter *[Removing the](#page-9-9)  [wiper cloth](#page-9-9)*.
- 3. Clean the wiper cloth.
- 4. Install the wiper cloth, see chapter *[Installing the wip](#page-9-5)[er cloth](#page-9-5)*.
- 5. Press the On/Off button. Cleaning continues.

### **transport**

<span id="page-11-0"></span>Where possible, always transport or return the device in the original packaging. Please contact our Service Department if the original packaging is not available.

#### **Safety instructions for transporting**

The lithium-ion battery is subject to the requirements of dangerous goods regulations.

An undamaged and functional battery pack can be transported by the user in public traffic areas without any further restrictions.

When shipping by third parties (transport companies), special requirements for packaging and labelling must be observed.

<span id="page-11-1"></span>Observe the national regulations.

#### **Storage**

#### *ATTENTION*

*Damage to the cleaning robot due to incorrect storage*

*Do not store the cleaning robot upside down. The housing of the laser radar (LiDAR) should never come into contact with the ground or objects.*

*Do not place any objects on the cleaning robot. Store the cleaning robot fully charged and switched off in a cool and dry place.*

#### *Note*

*To avoid a deep discharge of the battery, fully recharge the cleaning robot after 5 months at the latest.*

- 1. Clean the cleaning robot, see chapter *[Cleaning](#page-11-4)*.
- 2. Fully charge the cleaning robot, see chapter *[Manu](#page-10-1)[ally sending the cleaning robot for recharging](#page-10-1)*.
- 3. Unplug the charger from the mains socket and the station.
- 4. Switch off the cleaning robot, see chapter *[Switching](#page-10-2)  [off the cleaning robot](#page-10-2)*.
- <span id="page-11-2"></span>5. Store the cleaning robot in a cool and dry place.

### **Care and service**

#### **Cleaning**

#### **Cleaning the dust container**

- <span id="page-11-4"></span>1. Press any button.
- The cleaning robot stops.
- 2. Remove the dust container see chapter *[Removing](#page-9-7)  [the dust container](#page-9-7)*.
- 3. Empty the dust container, see chapter *[Emptying the](#page-11-3)  [dust container](#page-11-3)*.

### *ATTENTION*

*Damage to electronic components*

*Do not clean the dust container with water.*

4. Clean the dust container with the cleaning tool supplied.

#### **Illustration P**

- 5. Close the filter flap.
- 6. Install the dust container, see chapter *[Installing the](#page-9-8)  [dust container](#page-9-8)*.
- 7. Press the On/Off button. Cleaning continues.

#### **Cleaning the water reservoir**

- 1. Press any button.
- The cleaning robot stops.
- 2. Remove the water reservoir, see chapter *[Removing](#page-9-3)  [the water reservoir](#page-9-3)*.
- 3. Turn the water reservoir upside down and empty it.
- 4. Clean the water reservoir.
- 5. Push the water reservoir horizontally into the cleaning robot until it audibly latches into place. **Illustration G**
- 6. Press the On/Off button. Cleaning continues.

#### **Cleaning the filter**

<span id="page-11-5"></span>We recommend cleaning the filters regularly. This prevents them from becoming clogged.

- 1. Press any button. The cleaning robot stops.
- 2. Remove the dust container see chapter *[Removing](#page-9-7)  [the dust container](#page-9-7)*.
- 3. Remove the filter.

#### **Illustration Q**

- a Press the clamp.
- b Open the cover.
- c Remove the filter.
- 4. Clean the filter under running water with the cleaning tool supplied.
- 5. Allow the filter to dry completely.
- 6. Install the filter.

#### **Illustration R**

- a Press the filter into position.
- b Close the cover of the dust container.

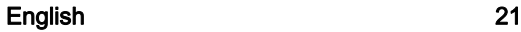

- 7. Install the dust container, see chapter *[Installing the](#page-9-8)  [dust container](#page-9-8)*.
- 8. Press the On/Off button. Cleaning continues.

#### **Cleaning the brush**

#### <span id="page-12-1"></span>1. Remove the brush.

- **Illustration S**
	- a Press the clamps together.
	- b Remove the brush cover.
	- c Remove the brush.
- d Remove the brush bearing.
- 2. Clean the brush and brush bearing with the cleaning tool supplied.
- 3. Install the brush.

### **Illustration T**

- a Fit the brush bearing.
- b Fit the brush.
- c Fit the brush cover and press it down until it audibly latches into place.

### **Cleaning the side brush**

### <span id="page-12-2"></span>*Note*

*To avoid damage, do not place the robot on the laser sensor (LiDAR).*

- 1. Turn the cleaning robot upside down.
- 2. Remove the side brush with a Phillips screwdriver and clean it.

#### **Illustration U**

3. Tighten the side brush with a Phillips screwdriver.

### **Cleaning the fall sensors**

Clean the fall sensors monthly.

#### **Illustration V**

1. Wipe the fall sensors with a soft cloth.

#### **Cleaning the 3-D sensor**

Dirt and dust on the 3-D sensor can affect the obstacle detection of the cleaning robot. **Illustration W**

1. Wipe the 3D sensor with a soft, dust-free cloth.

#### **Replacing components Replacing the filter**

<span id="page-12-3"></span>We recommend replacing the filter after 3 to 6 months.

- 1. Press any button.
- The cleaning robot stops.
- 2. Remove the dust container see chapter *[Removing](#page-9-7)  [the dust container](#page-9-7)*.
- 3. Remove the filter.

**Illustration Q**

a Press the clamp.

- b Open the cover.
- c Press the levers.
- d Remove the filter.
- 4. Clean the filter under running water with the cleaning tool supplied.
- 5. Allow the filter to dry completely.
- 6. Install the filter.

### **Illustration R**

- a Press the filter into position.
- b Close the cover of the dust container.
- 7. Install the dust container, see chapter *[Installing the](#page-9-8)  [dust container](#page-9-8)*.

#### **Replacing the brush**

We recommend replacing the brush after 6 to 12 months.

- 1. Remove the brush.
- **Illustration S**
	- a Press the clamps together.
	- b Remove the brush cover.
	- c Remove the brush.
	- d Remove the brush bearing.
- 2. Install the new brush. **Illustration T**
	- a Fit the brush bearing.
	- b Fit the brush.
	-
	- c Fit the brush cover and press it down until it audibly latches into place.

#### **Replacing the side brush**

We recommend replacing the side brush after 3 to 6 months.

#### *Note*

*To avoid damage, do not place the robot on the laser sensor (LiDAR).*

- 1. Turn the cleaning robot upside down.
- 2. Remove the side brush with a Phillips screwdriver. **Illustration U**
- 3. Tighten the new side brush with a Phillips screwdriver.

#### **Replacing the rechargeable battery**

The rechargeable battery has reached the end of its life if the cleaning robot constantly drives to the station for charging after a short cleaning operation.

- 1. Switch off the cleaning robot, see chapter *[Switching](#page-10-2)  [off the cleaning robot](#page-10-2)*.
- 2. Send the cleaning robot to the Customer Service. Observe the regulations for shipping lithium-ion batteries, see Chapter *[transport](#page-11-0)*.

## **Troubleshooting guide**

<span id="page-12-0"></span>Malfunctions often have simple causes that you can remedy yourself using the following overview. When in doubt, or in the case of malfunctions not mentioned here, please contact your authorised Customer Service.

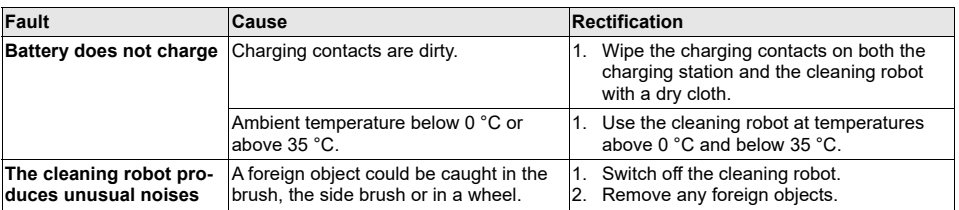

### 22 English

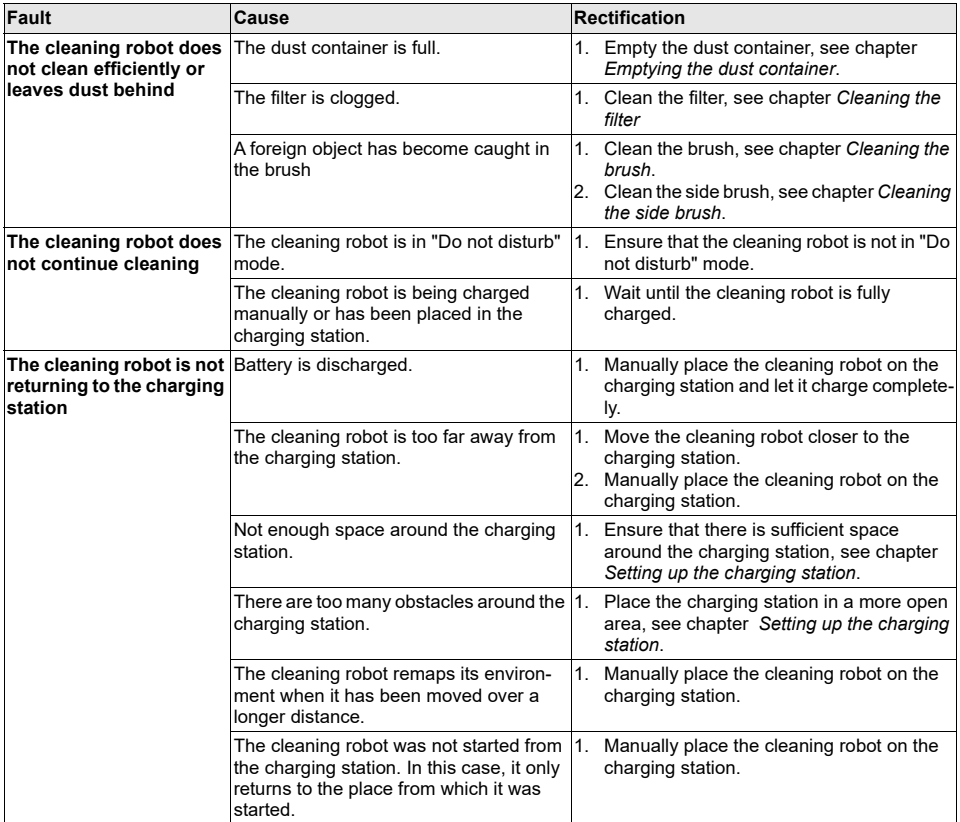

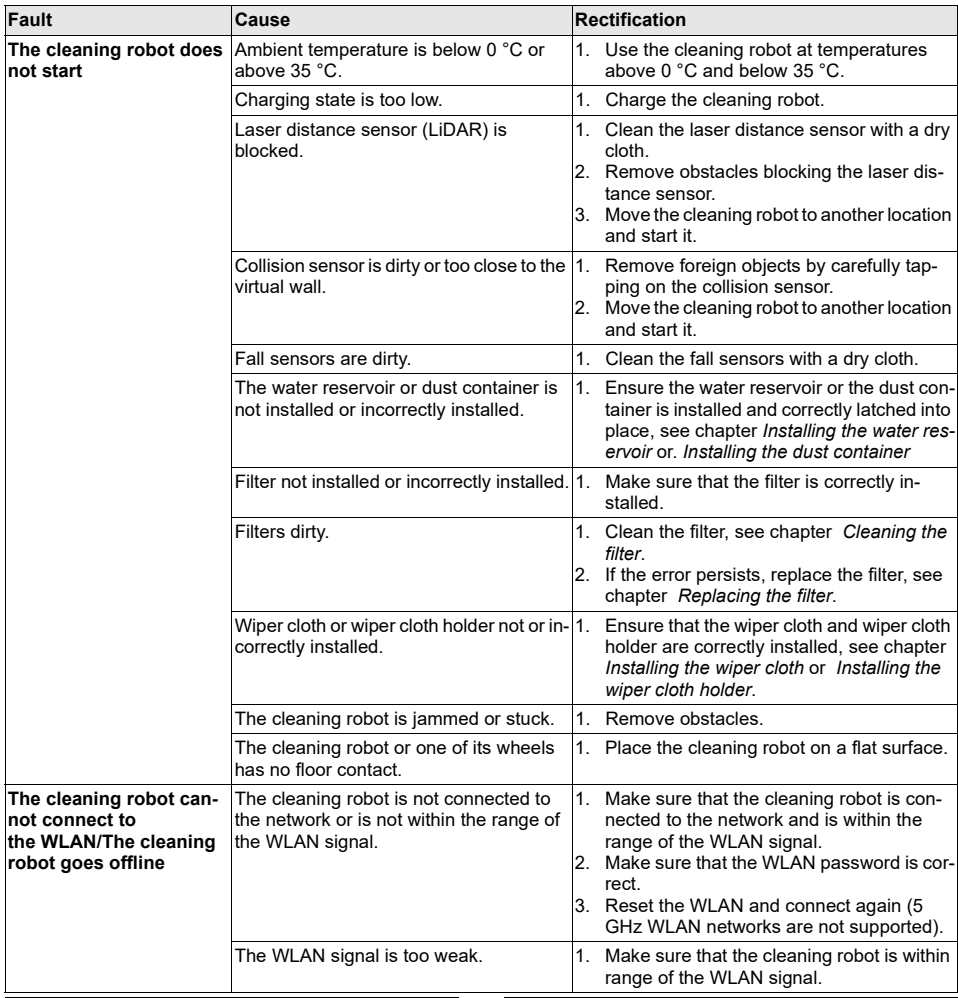

## **Disposal**

### <span id="page-14-0"></span>**WARNING**

This device contains Lithium-Ion rechargeable batteries. The removal and proper disposal of lithium-ion batteries must be carried out in accordance with national and state regulations.

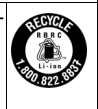

### **Warranty**

<span id="page-14-1"></span>The warranty conditions issued by our sales company responsible apply in all countries. We shall remedy possible malfunctions on your device within the warranty period free of cost, provided that a material or manufacturing defect is the cause. In a warranty case, please contact your dealer (with the purchase receipt) or the next authorised customer service site. (See overleaf for the address)

### **Technical data**

<span id="page-14-2"></span>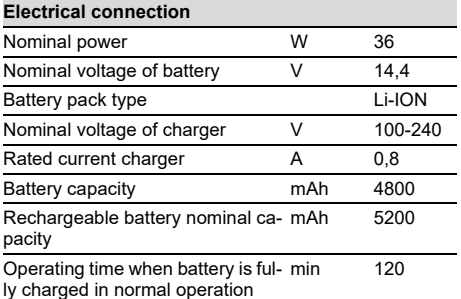

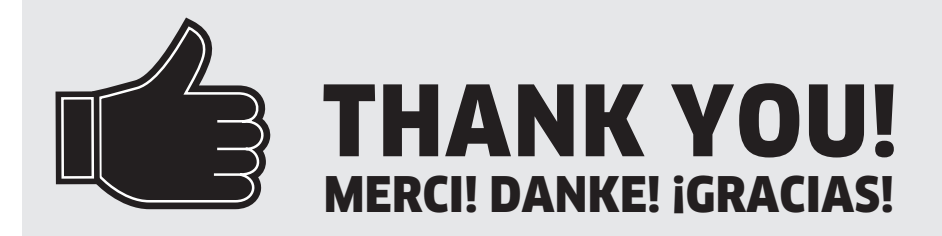

Registrieren Sie Ihr Produkt und profitieren Sie von vielen Vorteilen. Register your product and benefit from many advantages. Enregistrez votre produit et bénéficier de nombreux avantages. Registre su producto y aproveche de muchas ventajas.

# www.kaercher.com/welcome  $\quad \star \star \star \star \star$

Bewerten Sie Ihr Produkt und sagen Sie uns Ihre Meinung. Rate your product and tell us your opinion. Évaluer votre produit et dites-nous votre opinion. Reseñe su producto y díganos su opinión.

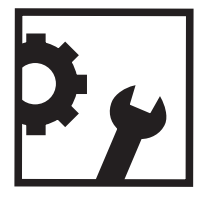

### www.kaercher.com/dealersearch

Alfred Kärcher SE & Co. KG Alfred-Kärcher-Str. 28-40 71364 Winnenden (Germany)

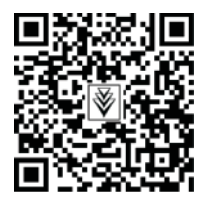